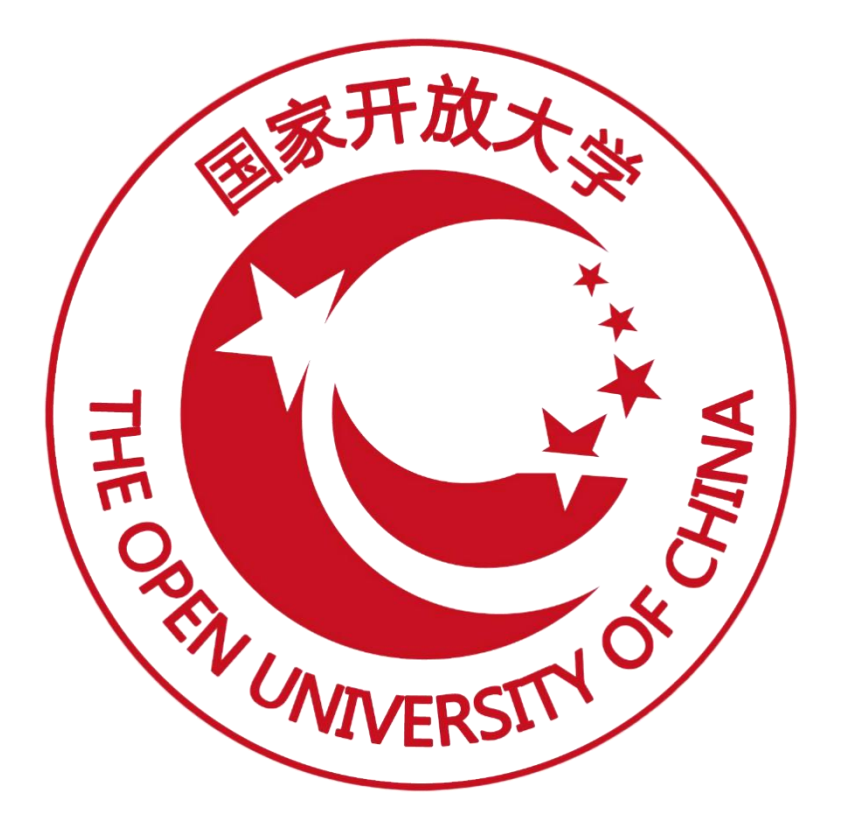

# 职业技能等级证书信息管理服务平台

(院校证书试点申报)操作手册

(V2.1 版)

2022 年 03 月

# 目录

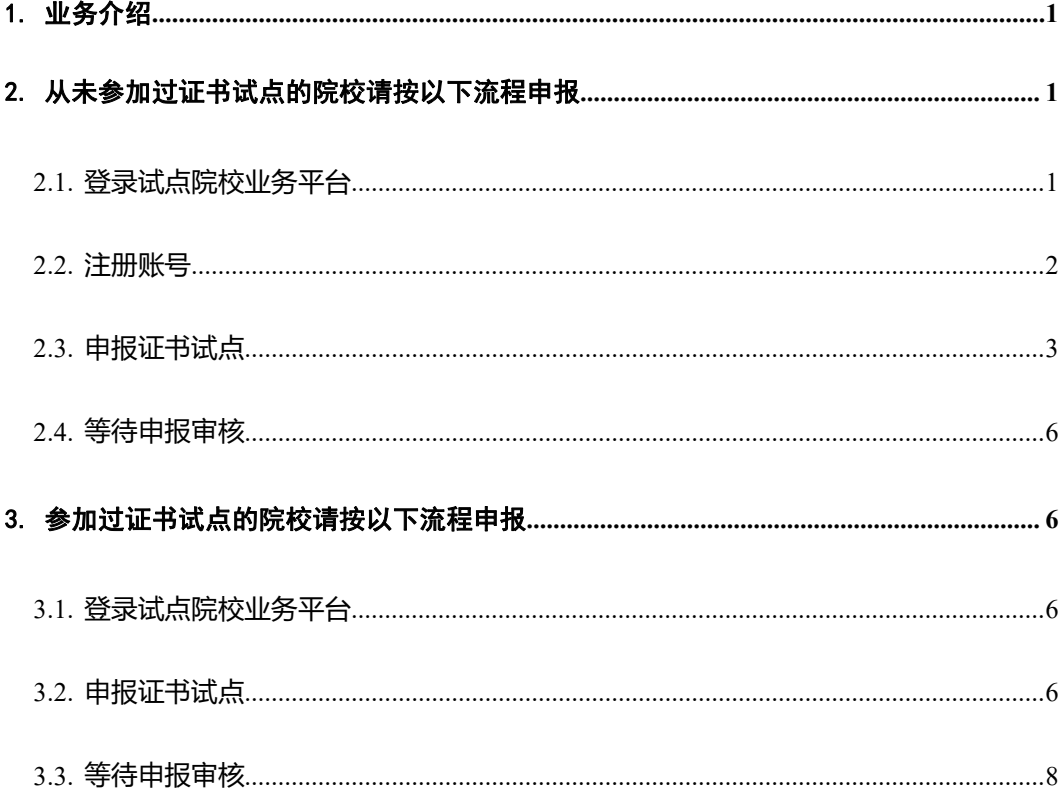

## <span id="page-2-0"></span>1. 业务介绍

院校证书试点申报流程主要分为注册账号、填报申请资料、申报审核结果等 环节。每年的证书试点申报由各省厅自行组织,请按照各省厅的要求完成本年度 的证书试点申报工作。

若您的院校没有参加过证书试点申报工作,请按照下方第一项流程进行申 报;若您的院校参加过证书试点申报工作,请参照下方第二项流程进行申报。

## <span id="page-2-1"></span>2. 从未参加过证书试点的院校请按以下流程申报

#### <span id="page-2-2"></span>2.1. 登录试点院校业务平台

点击【试点院校业务平台】进入试点院校登录页面,左下方点击"立即申报" 按钮,注册试点院校账号。

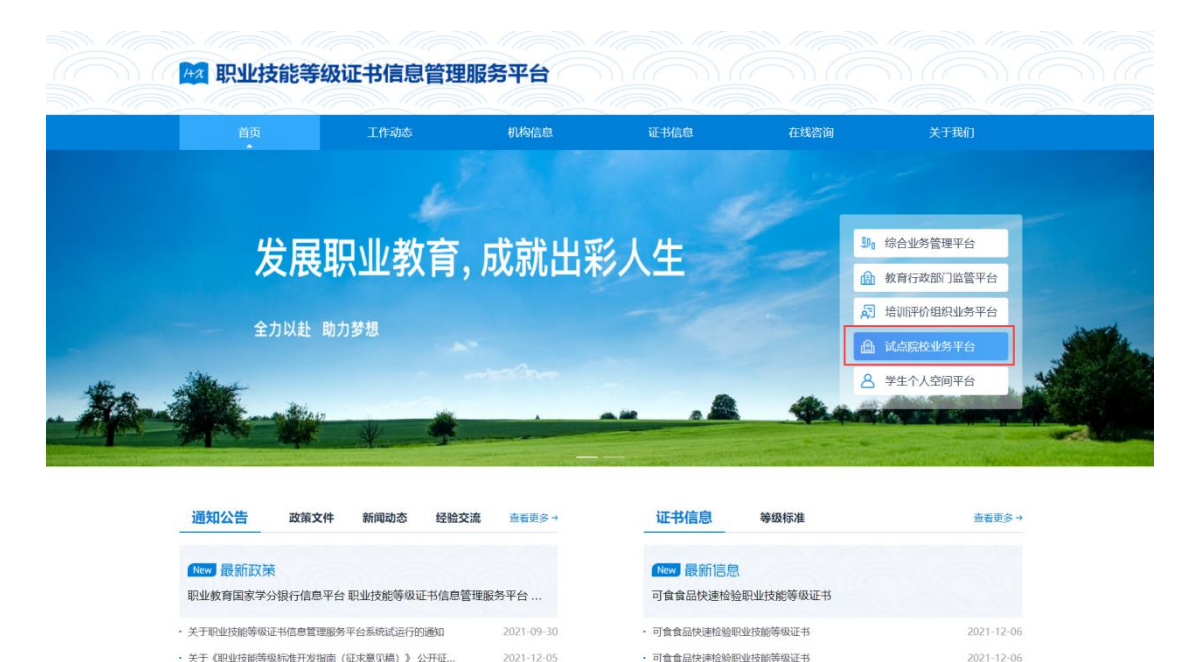

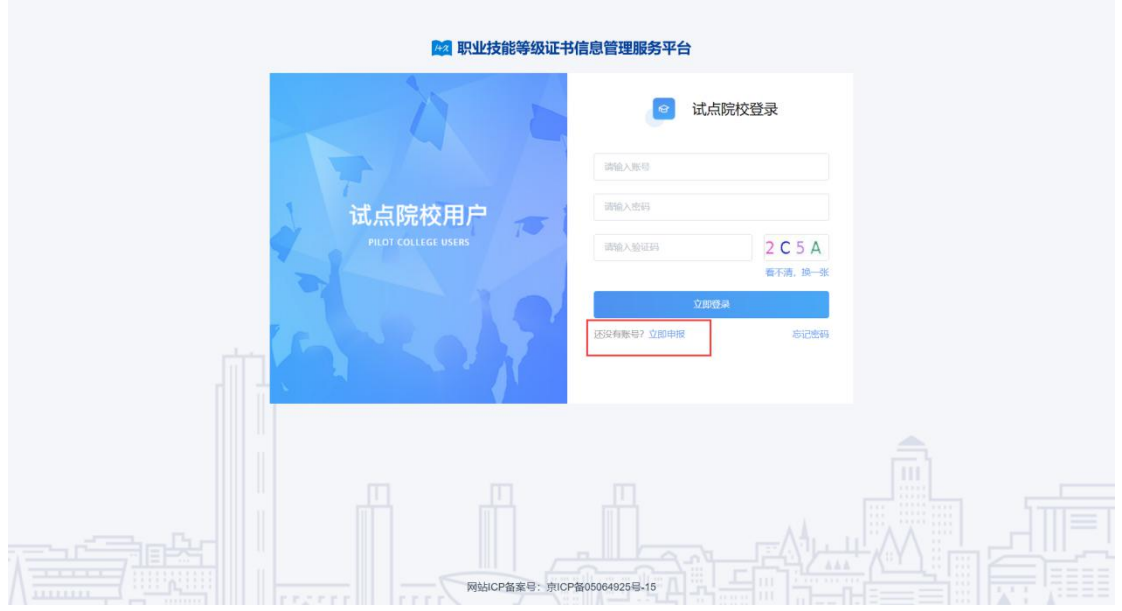

#### <span id="page-3-0"></span>2.2. 注册账号

在注册页面,选择院校所在省市、选择院校、填写手机号即可完成注册。注 册成功后,系统会将账号密码发送到您注册的手机,请注意查收。使用账号密码 登录【试点院校业务系统】,即可开始申报证书试点。

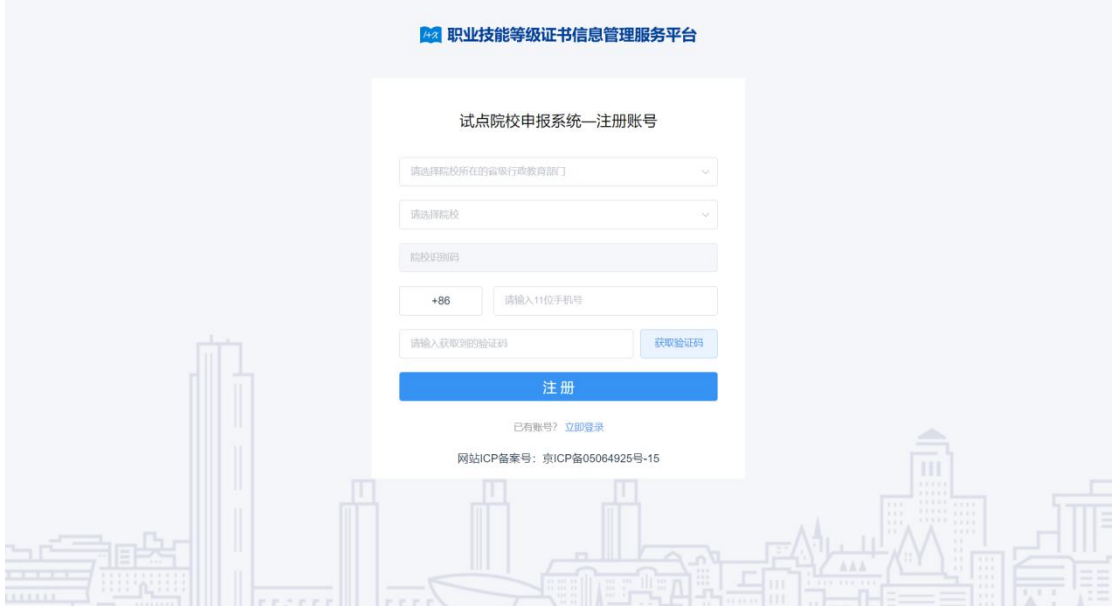

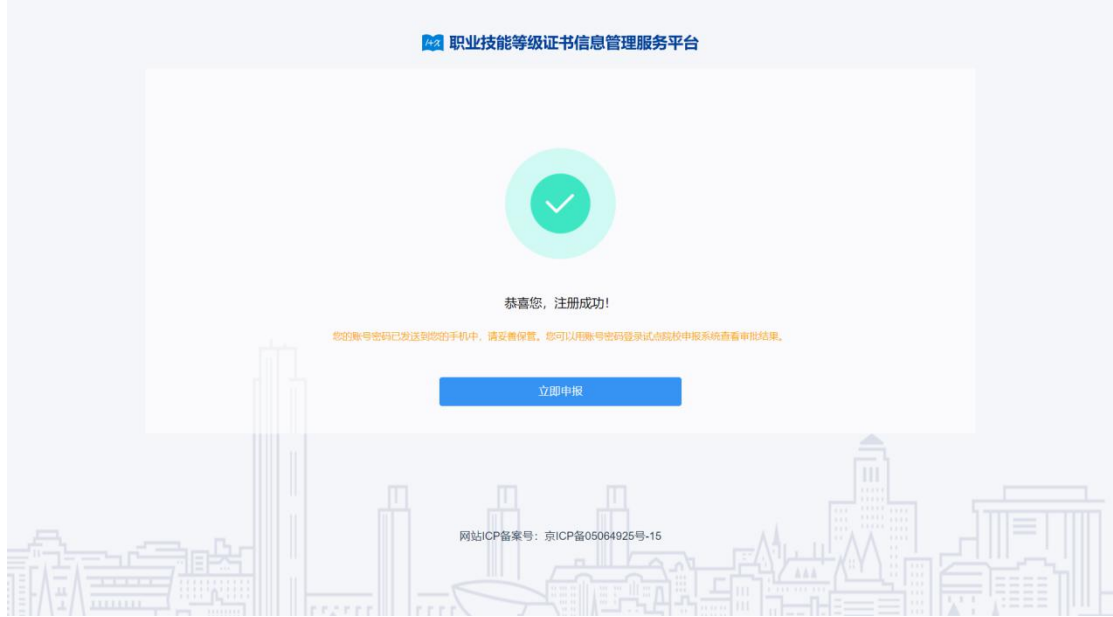

注意:注册账号时如果发现自己院校名称不在系统中或系统中显示不正确, 请反馈给所在的省级教育行政部门或地市级教育行政部门,由省/地市级教育行 政部门在其【院校总库管理】中添加院校信息。若添加过程中查询不到院校名称, 请将该问题反馈给国开在线运维人员。

- <span id="page-4-0"></span>2.3. 申报证书试点
	- 1.完善院校基础信息

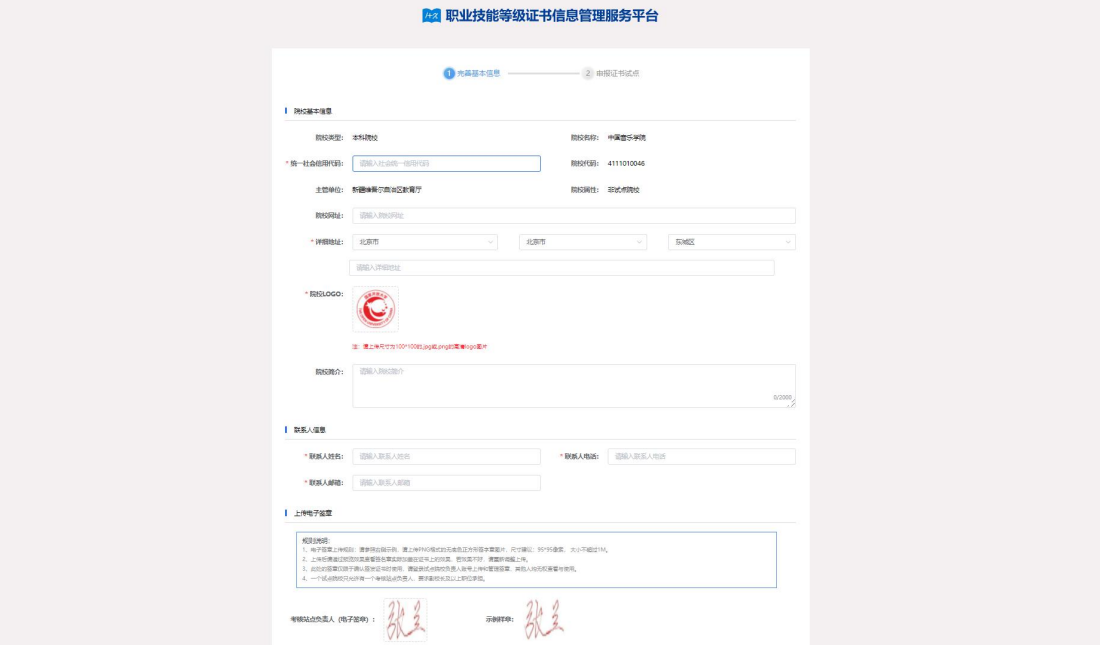

2.申报证书试点

完善院校信息后,点击下一步,查看省厅发布的证书申报计划,请在申报时

间要求范围内,点击"立即申报"按钮,进行证书试点申报。

注意: 证书申报计划由各省自行发布, 如果省还没有发布证书申报计划则 不允许申报。如果已经发布证书申报计划,请按各省的要求在规定时间内完成证 书申报,超过时间也无法申报。

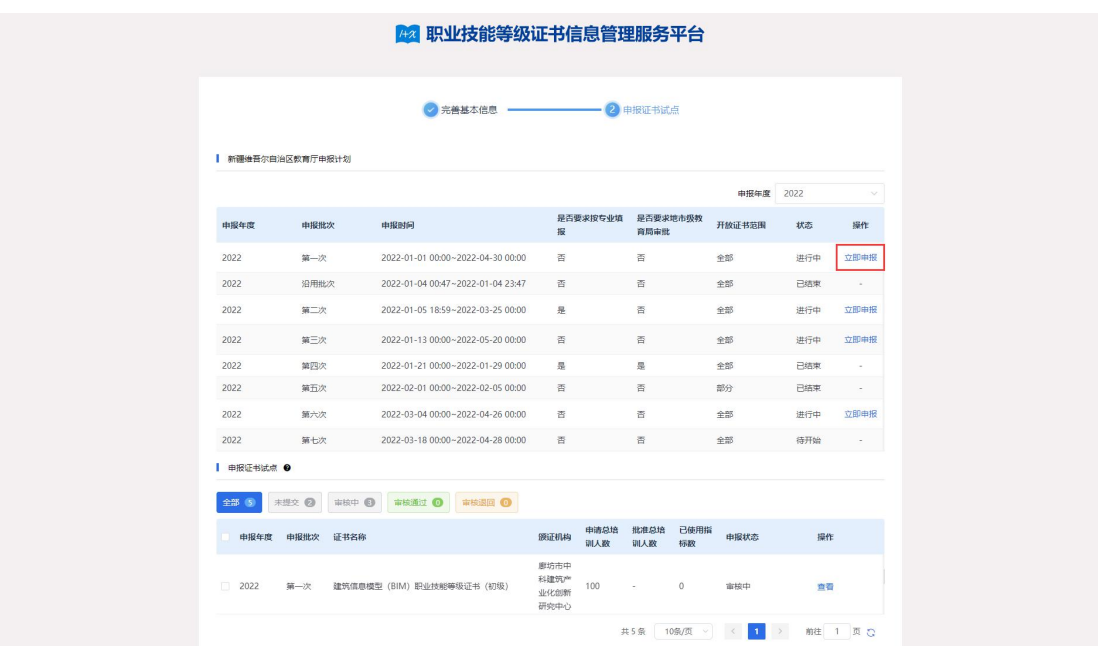

#### 申报方式 1:按专业申报

若省厅发布的申报计划中要求按专业申报,则在申报表单中,"拟申报专业" 为必填项。点击"选择专业"按钮,将专业添加到列表中,并填写每个专业的本 专业在校学生数、本专业专任教师数、申请培训人数。系统自动加和所有专业的 申请培训人数至"申请培训总人数"中,不需额外填写。填写师资情况、场地情 况等信息后,点击"保存"按钮,暂存填写的申报信息;点击"保存并提交"按 钮,提交申报信息等待审核即可。

注意:在考务报考中只有这里申报的专业的考生才能报考。

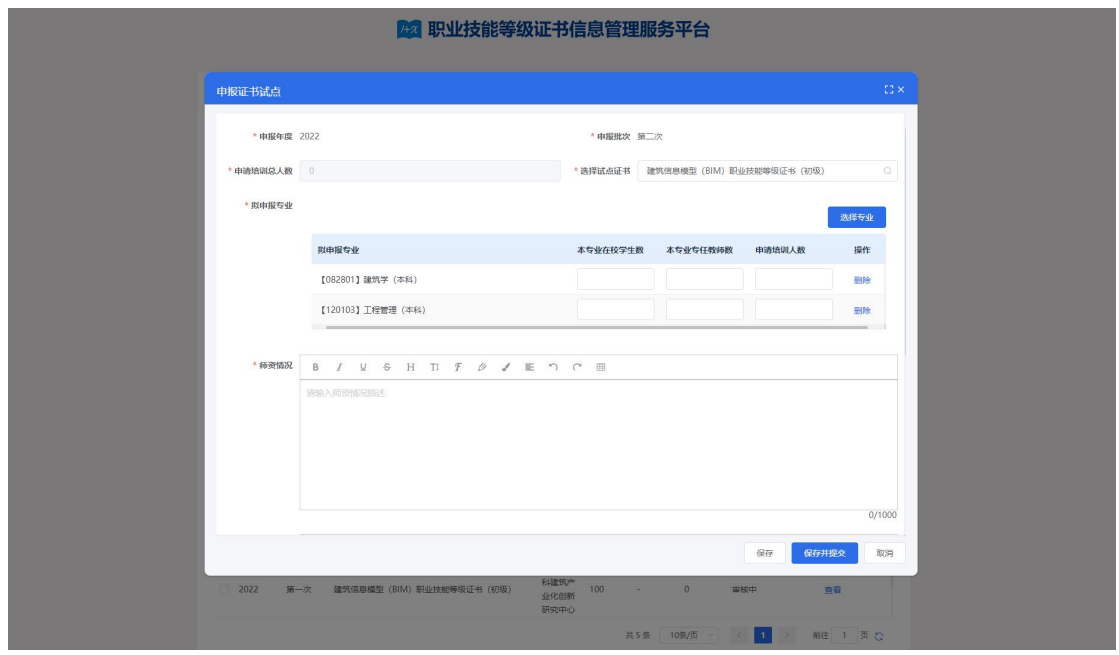

#### 申报方式 2:不按专业申报

若省厅发布的申报计划中要求不按专业申报,则在申报表单中,"申请培训 人数"为必填项, "拟申报专业"为非必填项。填写师资情况、场地情况等信息 后,点击"保存"按钮,暂存填写的申报信息;点击"保存并提交"按钮,提交 申报信息等待审核即可。

注意:若添加专业,则在考务报考中只有该专业的考生才能报考。若不添加 专业,则申报的该证书对应的所有专业的考生均能报考。

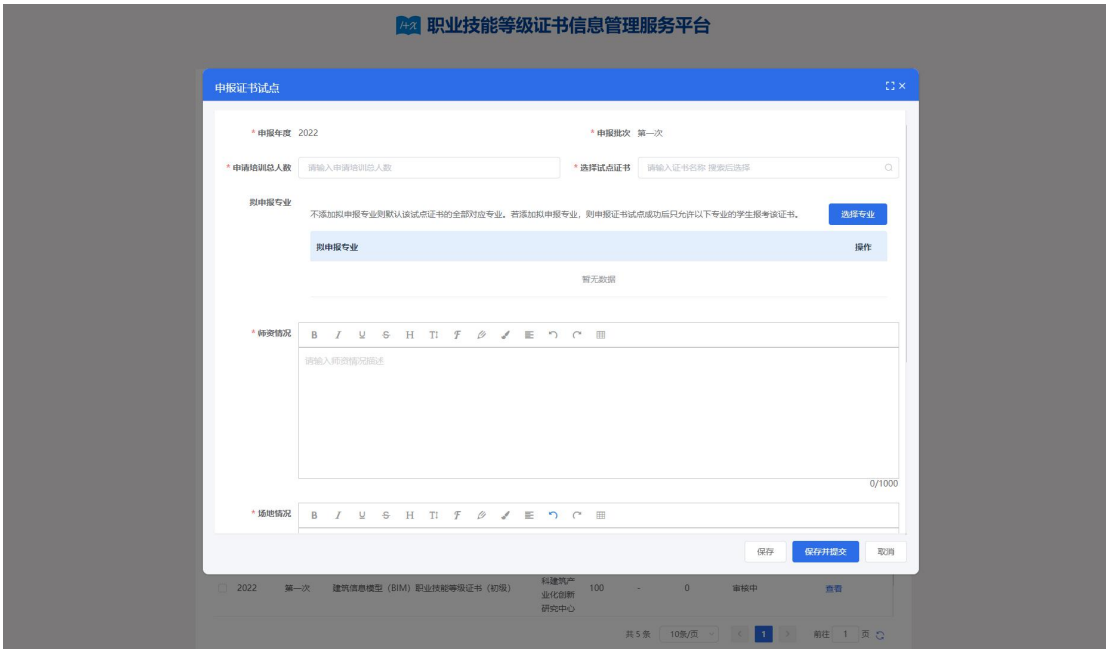

#### <span id="page-7-0"></span>2.4. 等待申报审核

证书试点申报提交之后,需等待主管教育行政部门等审核,期间可登录系统 查看审核状态及审核结果。若您所申报的证书至少有一个通过了审批,那您的院 校将正式成为本年度的试点院校,反之则不能成为试点院校。成为试点院校后, 将可以用本次注册的账号密码登录试点院校业务平台。

# <span id="page-7-1"></span>3. 参加过证书试点的院校请按以下流程申报

#### <span id="page-7-2"></span>3.1. 登录试点院校业务平台

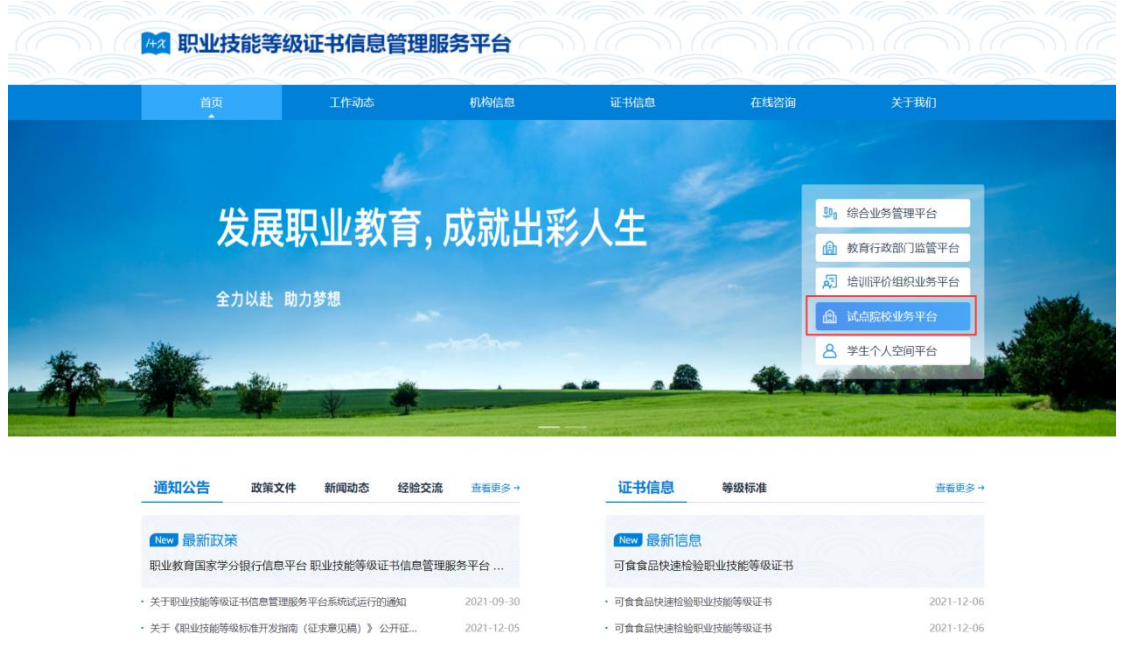

#### <span id="page-7-3"></span>3.2. 申报证书试点

在【证书管理-证书试点申报】页面,点击"申报证书试点"按钮,查看省 厅发布的证书申报计划信息。当申报计划处于"进行中"状态时,点击"立即申 报"按钮,进入申报证书试点表单填写页面。

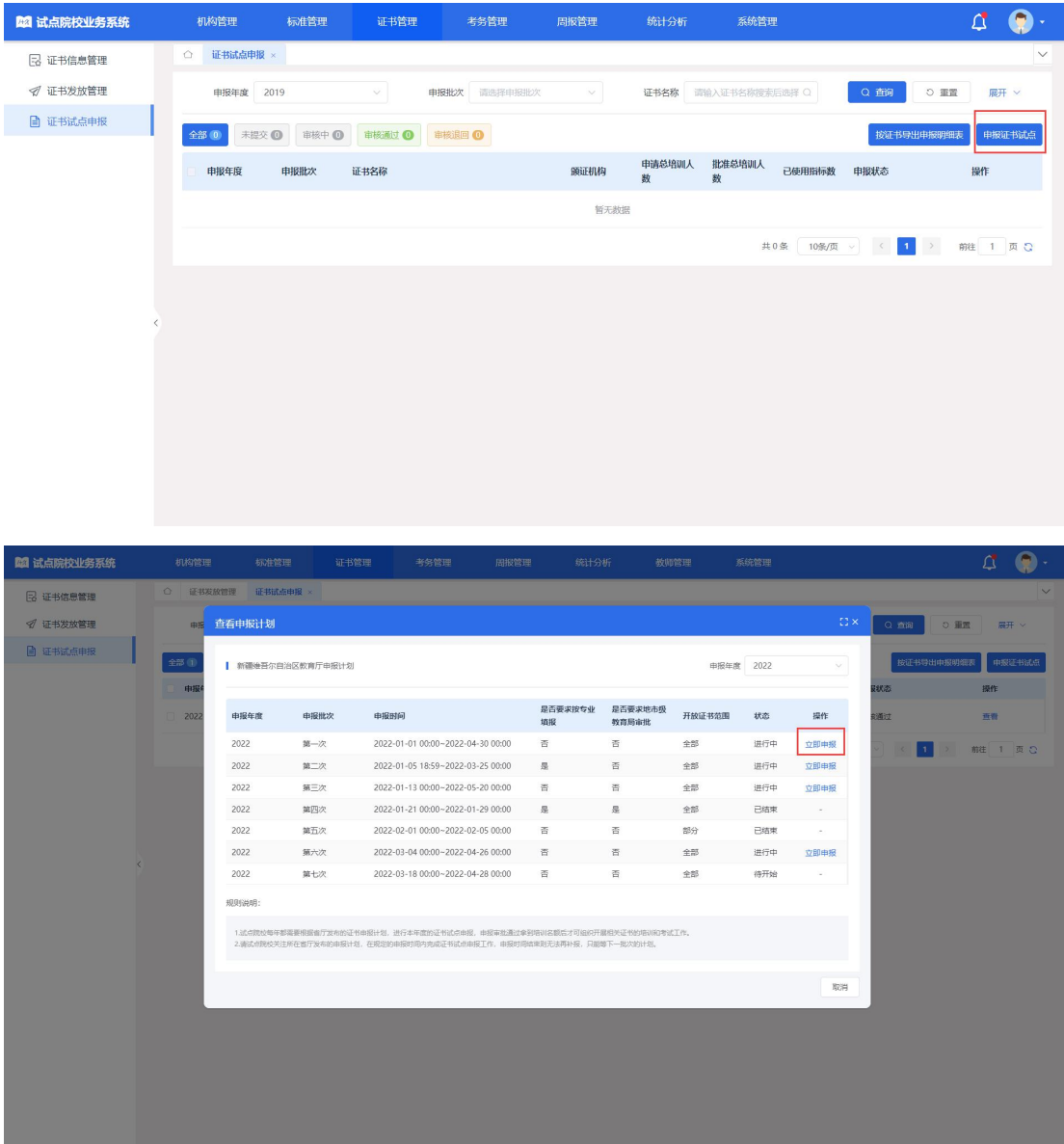

#### 申报方式 1:按专业申报

若省厅发布的申报计划中要求按专业申报,则在申报表单中,"拟申报专业" 为必填项。点击"选择专业"按钮,将专业添加到列表中,并填写每个专业的本 专业在校学生数、本专业专任教师数、申请培训人数。系统自动加和所有专业的 申请培训人数至"申请培训总人数"中,不需额外填写。填写师资情况、场地情 况等信息后,点击"保存"按钮,暂存填写的申报信息;点击"保存并提交"按 钮,提交申报信息等待审核即可。

注意:在考务报考中只有这里申报的专业的考生才能报考。

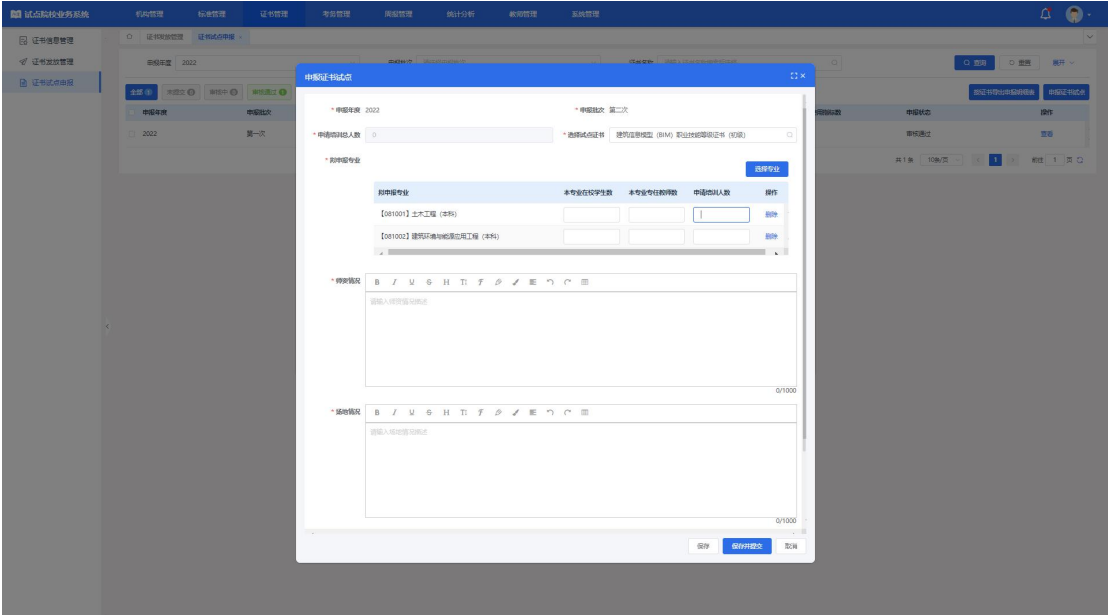

#### 申报方式 2:不按专业申报

若省厅发布的申报计划中要求不按专业申报,则在申报表单中,"申请培训 人数"为必填项, "拟申报专业"为非必填项。填写师资情况、场地情况等信息 后,点击"保存"按钮,暂存填写的申报信息;点击"保存并提交"按钮,提交 申报信息等待审核即可。

注意:若添加专业,则在考务报考中只有该专业的考生才能报考。若不添加 专业,则申报的该证书对应的所有专业的考生均能报考。

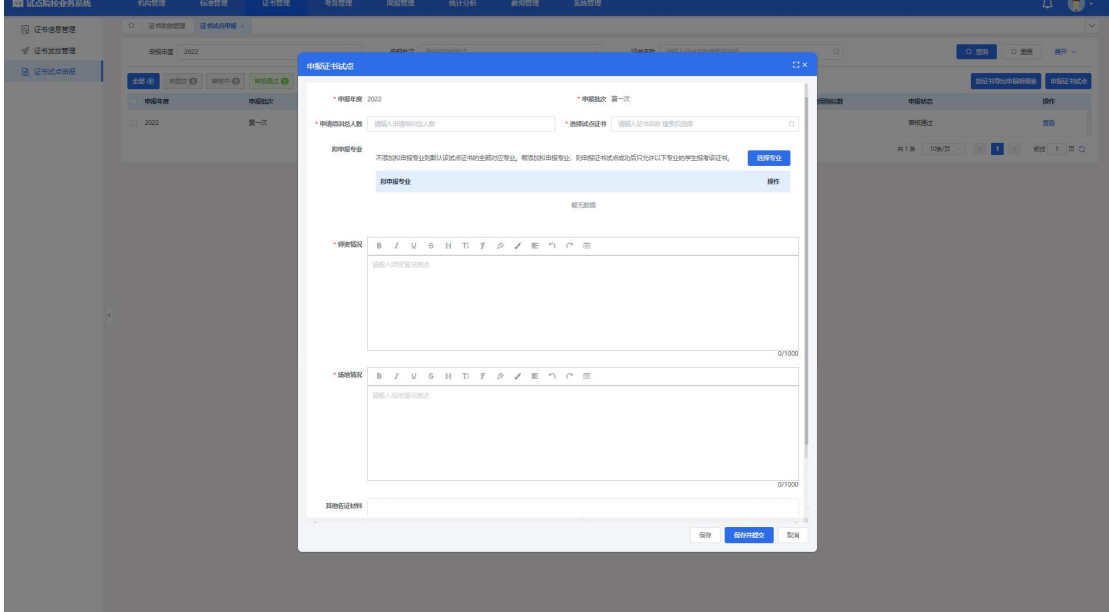

#### <span id="page-9-0"></span>3.3. 等待申报审核

证书试点申报提交之后,需等待主管教育行政部门等审核,期间可登录系统

查看审核状态及审核结果。若您所申报的证书至少有一个通过了审批,那您的院 校将正式成为本年度的试点院校,反之则不能成为试点院校。

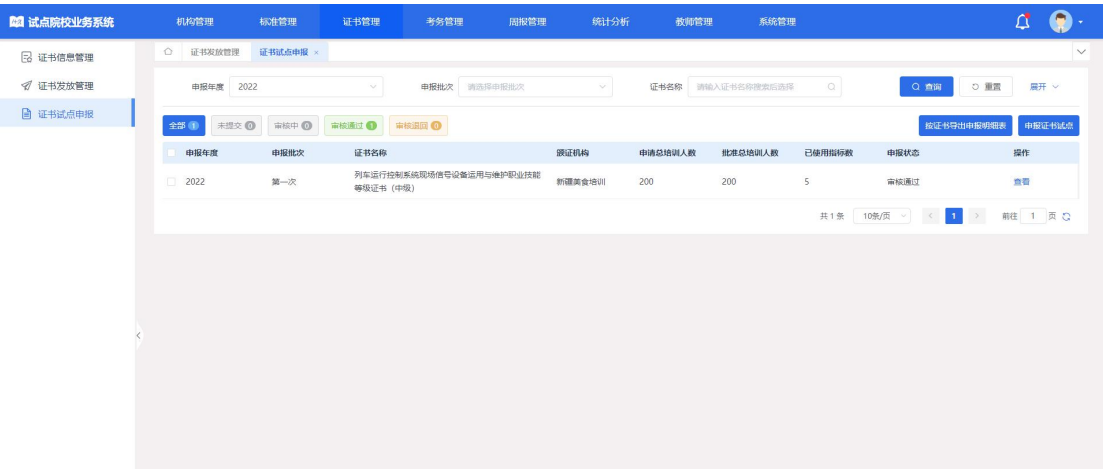